# $\sqrt{2}$ **How to Reset a Hardware F-Series Firewall to Factory Defaults**

To reset the Barracuda NextGen Firewall F-Series to factory defaults, reinstall your hardware appliance with the USB flash drive that was shipped with the purchase. Download F-Series Install and ISO image from the [Barracuda download portal.](http://login.barracuda.com/) After a factory reset, all data on the firewall is permanently wiped.

## **Video: Resetting to factory defaults**

In this video, you can see how to reset your hardware appliance to factory defaults.

### **Before you begin**

Before installing the firewall, you must have the following:

- 2GB or larger USB flash drive.
- Download F-Series Install and the matching ISO image from the [Barracuda download portal.](http://login.barracuda.com)
- Verify that the appliance is supported for the firmware version you are installing. For more information, see [7.0 Migration Notes.](http://campus.barracuda.com/doc/71862811/)
- Install the [Visual C++ Redistributable for Visual Studio 2012](http://www.microsoft.com/en-us/download/details.aspx?id=30679) on your computer to use Barracuda F-Series Install.

### **Step 1. Prepare the USB flash drive**

Create a bootable USB flash drive using F-Series Install.

- 1. Insert the USB flash drive into an available USB port on your client.
- 2. Launch F-Series Install with administrative privileges.
- 3. Select **Auto Installation USB Flash Drive**.
- 4. Click **Next**.
- 5. From the **Write to USB flash drive** list, select **Yes**.
- 6. From the **Save to** list, select your USB flash drive.
- 7. Click **Next**.
- 8. Select the **Format USB flashdrive** check box.
- 9. Click **Next**. The installation details window opens.
- 10. Click **Finish**. The files are written to the USB flash drive.
- 11. When the **USB Drive Formatted Successfully** window opens, click **OK**.
- 12. Copy the ISO image to the root directory of the USB flash drive.

The USB flash drive is now prepared for installation.

### **Step 2. Reset the appliance**

Start the installation by inserting the USB drive and rebooting the NextGen Firewall F-Series or Control Center.

- 1. Safely remove the USB flash drive from your client.
- 2. Plug the USB flash drive into your Barracuda appliance.
- 3. To reset the firewall:
	- Hold down the power button for 5 seconds.
	- Unplug the appliance and plug it back in.
- 4. The installation begins automatically. Depending on the model, this may take some time.
- 5. An acoustic signal indicates the successful installation.
- 6. Remove the USB flash drive and reboot.

How to Reset a Hardware F-Series Firewall to Factory Defaults

Barracuda CloudGen Firewall

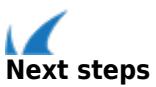

Complete the initial setup. For more information, see **[Hardware](http://campus.barracuda.com/doc/48203325/) and Getting Started**.

Barracuda CloudGen Firewall

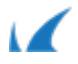